# **How to Upload Opscan/Scantron Scores to Blackboard's Grade Center**

Teaching, Learning + Technology blackboard@stonybrook.edu Stony Brook University **http://it.stonybrook.edu/** 

(631) 632-2777

In order to upload your Opscan scores into Grade Center you must save both the Opscan file and the Grade Center file to your computer and then upload both into our File Merger program. This will merge the 2 files into 1 new file called grade.csv. Then you will upload this new merged file into Blackboard's Grade Center.

### 1. **The Opscan file:**

Once you have received the raw scores from the Opscan office, default name: ExamN\_Blackboard\_Raw.xls as an attachment in an email, open it and save it as a .CSV file (Comma delimited).

 In Excel, go to the **File tab** > **Save As** > under "Save as Type" **choose CSV (Comma delimited) (\*.csv)** \*We recommend using PC for this step. The Mac version of Excel does not have the correct CSV type.

#### 2. **The Grade Center file:**

Go to Blackboard and download your Full Grade Center following these steps:

 In the Control Panel, go to **Grade Center** > **Full Grade Center** and click on the "**Work Offline**" button on the right of the screen.

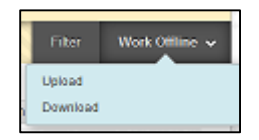

- Select **Download**.
	- On the "Download Grades" page:
		- o Select **User Information Only**
		- o Select **Comma** for **Delimiter Type**
		- o Select **Yes** for **Include Hidden Information**
		- o Click **submit**

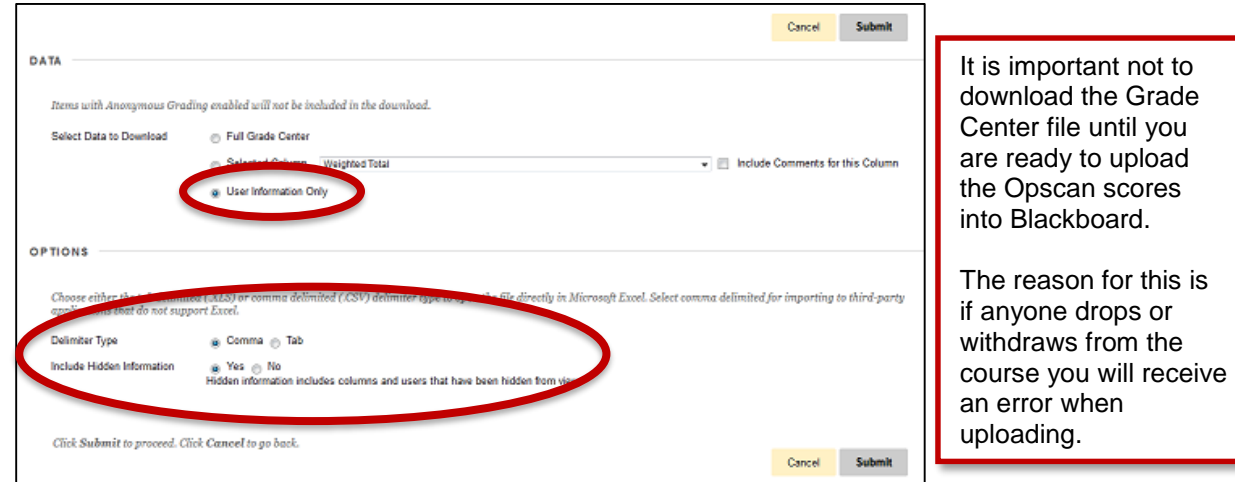

On the next page, click **Download** and save the file to your computer.

The default file name is: gc\_COURSEID\_studinfo\_DATE\_TIME.csv, but you can rename it to whatever you like.

- CourseID is your course information for example: BIO-202-SEC01
- Date and Time are the date and time that your downloaded the grade center to your computer.

#### 3. **Merge the 2 files using the File Merger program**: Go to the File Merger program: <https://www.ic.sunysb.edu/blackboard/scantron.html>

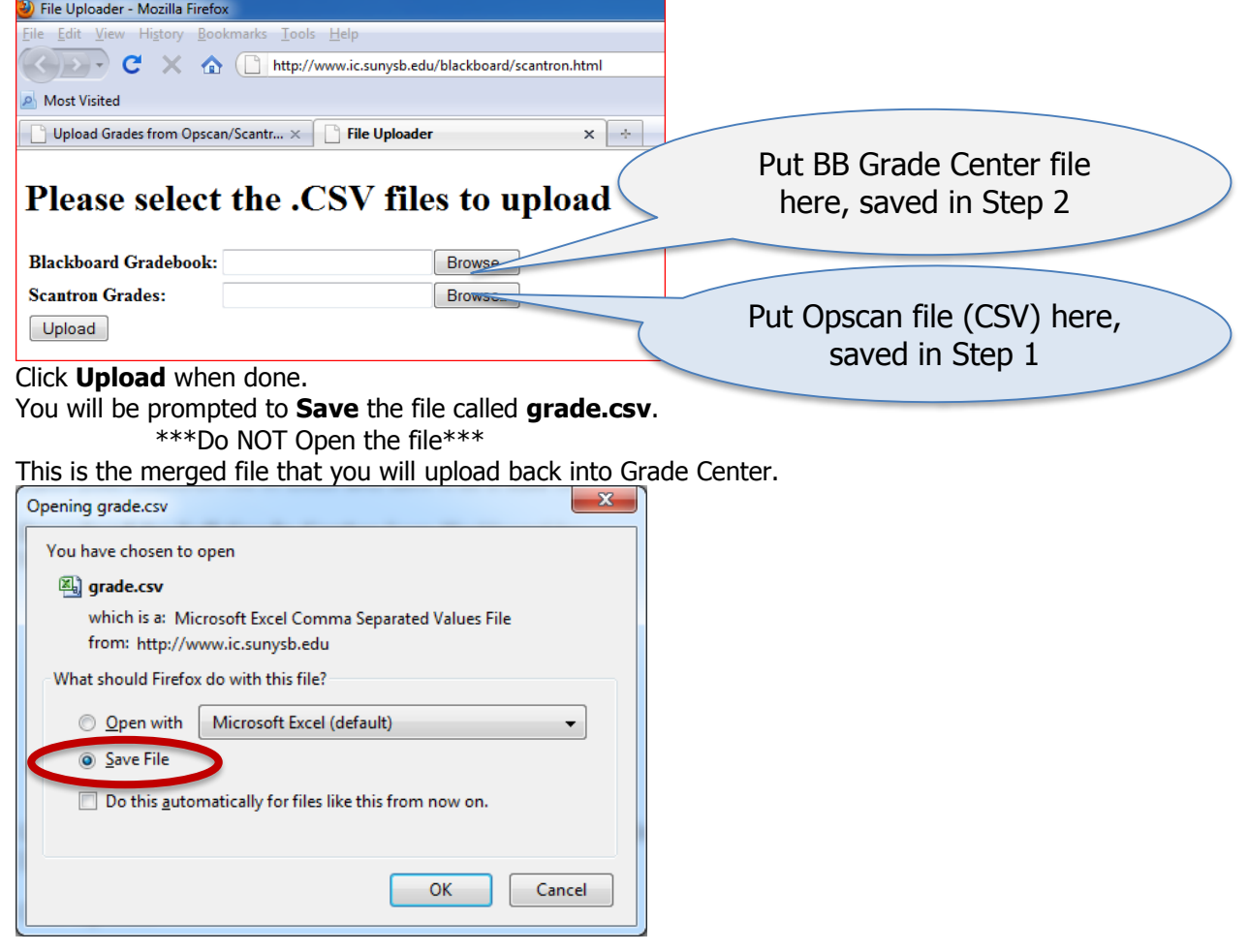

# 4. **Upload the Merged file (grade.csv) to Blackboard:**

- Go back to the **Full Grade Center** > **Work Offline** > **Upload**
- In the Upload Grade screen click on the **Browse** button next to "Attach local file".
- Select **grade.csv** to upload.
- Choose **Comma** as the "Delimiter Type" and then click **Submit**.

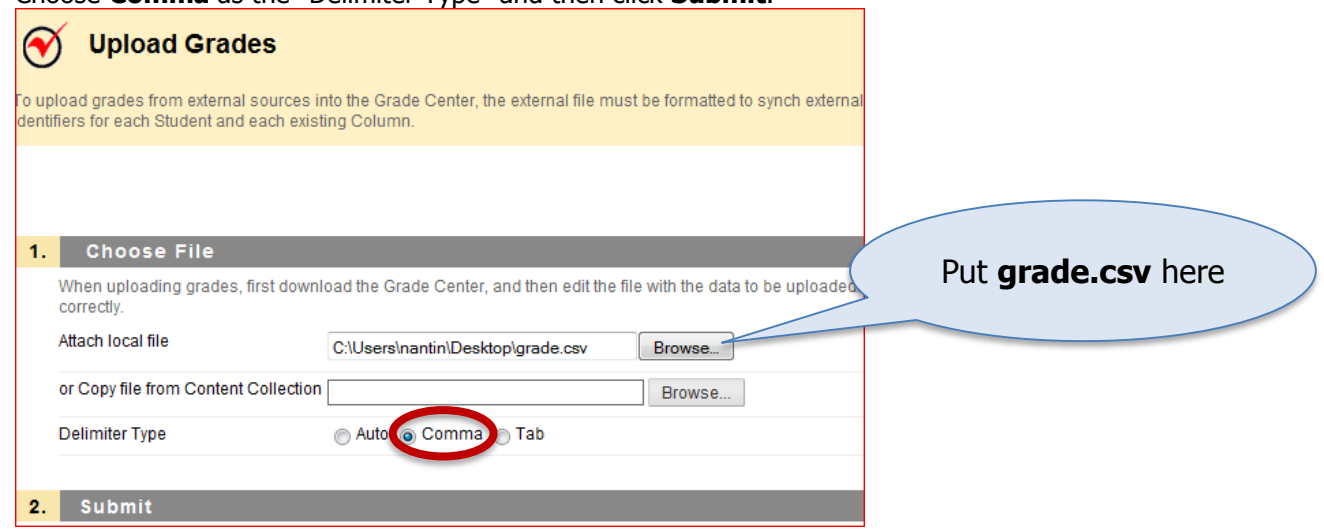

# 5. **Upload Grade Confirmation:**

- You will see a row with all the student's grades.
- Hyphens ( ) will be shown for students who do not have a grade listed.
- Click **Submit** to confirm submission of grades. You may need to scroll to the right to see the **Submit** button if you have a large class.

## 6. **Convert Grades to Numeric Values:**

- A new column will be listed in the **Grade Center** with a default title of **Grade1**. It will be listed at the far right of the **Grade Center** spreadsheet.
- Click on the chevrons in the column header for Grade1.
- Click on **Edit Column Information** in the content menu.
- Change the **Column Name**.
- **Primary Display** will be set to **Text** by default. Change **Primary Display** to **Score**. **Points Possible** should be the total number of possible correct answers (e.g. If a test has 50 questions, worth 2 points each, **Points Possible** should be 50).
- Click **Submit**.

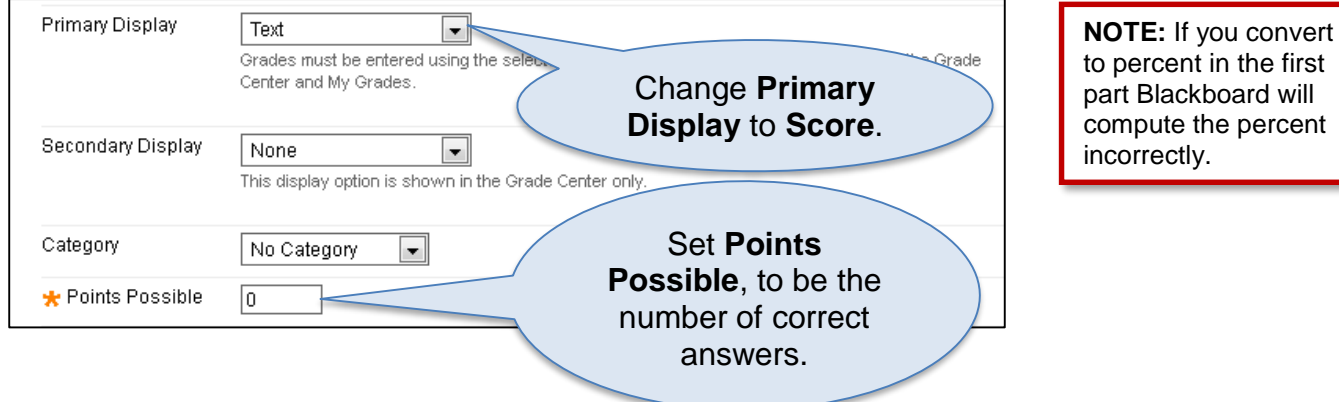

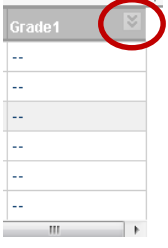

### 7. **Convert Grades to Percent:**

- Click on the chevrons in the column header.
- Click on **Edit Column Information** in the content menu.
- Change the **Primary Display** to **Percent**.
- Click **Submit.** Blackboard will convert the **Raw** scores to **Percent**.

**\*TLT would like to thank Mark Carroll in Systems for creating the file converter program.**